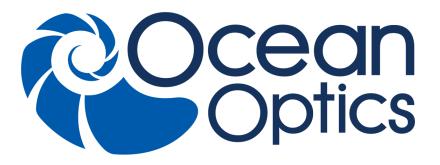

#### HR4000 and HR4000CG-UV-NIR Series Spectrometers Installation and Operation Manual

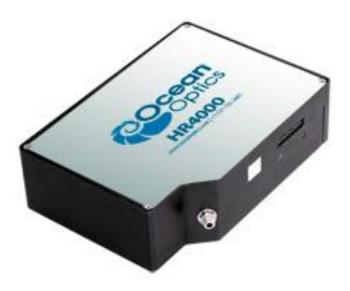

For Products: HR4000/HR4000CG-UV-NIR Document: 210-00000-000-02-201604

A HALMA COMPANY

#### **AMERICAS & WORLD HEADQUARTERS**

Phone: +1 727-733-2447 Fax: +1 727-733-3962

Sales:info@oceanoptics.comOrders:orders@oceanoptics.comSupport:techsupport@oceanoptics.com

**Ocean Optics, Inc.** 830 Douglas Ave. Dunedin, FL 34698 USA

Manufacturing & Logistics 4301 Metric Dr. Winter Park, FL 32792 USA

#### **EUROPE, MIDDLE EAST & AFRICA**

Phone: +31 26-319-0500 Fax: +31 26-319-0505 Email: info@oceanoptics.eu

Germany : +49 711-341696-0 UK : +44 1865-811118 France : +33 442-386-588

#### ASIA

Phone: +86 21-6295-6600 Fax: +86 21-6295-6708 Email: asiasales@oceanoptics.com

Japan & Korea: +82 10-8514-3797

#### Sales & Support

Geograaf 24 6921 EW Duiven The Netherlands

Manufacturing & Logistics Maybachstrasse 11

73760 Ostfildern Germany

#### **Ocean Optics Asia**

666 Gubei Road Kirin Tower Suite 601B Changning District Shanghai PRC, 200336

#### www.oceanoptics.com

#### Copyright © 2008 Ocean Optics, Inc.

All rights reserved. No part of this publication may be reproduced, stored in a retrieval system, or transmitted, by any means, electronic, mechanical, photocopying, recording, or otherwise, without written permission from Ocean Optics, Inc.

Trademarks

All products and services herein are the trademarks, service marks, registered trademarks or registered service marks of their respective owners. **Limit of Liability** 

Every effort has been made to make this manual as complete and as accurate as possible, but no warranty or fitness is implied. The information provided is on an "as is" basis. Ocean Optics, Inc. shall have neither liability nor responsibility to any person or entity with respect to any loss or damages arising from the information contained in this manual.

# **Table of Contents**

| About This Manual                      | iii |
|----------------------------------------|-----|
| Document Purpose and Intended Audience | iii |
| What's New in this Document            | iii |
| Document Summary                       | iii |
| Product-Related Documentation          | iii |
| Upgrades                               | iv  |
| Warranty                               | iv  |

| Chapter 1: Introduction      | 1 |
|------------------------------|---|
| Product Overview             | 1 |
| System Requirements          |   |
| EEPROM Utilization           |   |
| Sampling System Overview     | 2 |
| How Sampling Works           | 2 |
| Modular Sampling Accessories | 3 |
| Interface Options            | 3 |
| Breakout Box                 |   |
| Shipment Components          | 3 |
| Other Accessories Available  | 4 |

#### Chapter 2: Installing the HR4000 ......5

| Overview                    | 5 |
|-----------------------------|---|
| HR4000 Installation         | 5 |
| USB Mode                    | 5 |
| Serial Port Mode            | 6 |
| HR4000 Configuration        | 6 |
| External Triggering Options | 6 |

#### Chapter 3: Troubleshooting ......7

| Overview7                                                              |
|------------------------------------------------------------------------|
| HR4000 Connected to Computer Prior to Operating Software Installation7 |
| Windows Operating Systems7                                             |

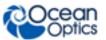

| Remove the Unknown Device from Windows Device Manager | . 7 |
|-------------------------------------------------------|-----|
| Remove Improperly Installed Files                     | . 8 |
| Mac Operating Systems                                 | . 8 |
| Linux Operating Systems                               | . 9 |

#### Appendix A: Calibrating the Wavelength of the HR4000 ......11

| Overview                                          | 11 |
|---------------------------------------------------|----|
| About Wavelength Calibration                      | 11 |
| Calibrating the Spectrometer                      | 12 |
| Preparing for Calibration                         | 12 |
| Calibrating the Wavelength of the Spectrometer    | 12 |
| Saving the New Calibration Coefficients: USB Mode | 14 |

#### Appendix B: Specifications......15

| 15 |
|----|
| 15 |
| 16 |
| 17 |
| 17 |
| 17 |
| 18 |
| 18 |
| 19 |
| 19 |
| 19 |
| 21 |
| 22 |
|    |

| Appendix C: HR4000CG-UV-NIR Spectrometer    |    |  |
|---------------------------------------------|----|--|
| HR4000CG-UV-NIR Features                    | 24 |  |
| New HC-1 Landis Composite Grating           |    |  |
| Variable Order-Sorting Filter               |    |  |
| HR4000CG-UV-NIR Spectrometer Specifications | 24 |  |
|                                             |    |  |
|                                             | 00 |  |

| Ind | ex26 | 3 |
|-----|------|---|
|     |      |   |

# **About This Manual**

#### **Document Purpose and Intended Audience**

This document provides the user of HR4000 Series Spectrometers (both HR4000 and HR4000CG-UV-NIR) with instructions for setting up, calibrating and performing experiments with their spectrometer.

#### What's New in this Document

This version of the HR4000 and HR4000CG-UV-NIR Series High-Resolution Fiber Optic Spectrometers HR4000 / HR4000CG-UV-NIR Installation and Operation Manual updates the specifications.

#### **Document Summary**

| Chapter                                                               | Description                                                                                                    |
|-----------------------------------------------------------------------|----------------------------------------------------------------------------------------------------|
| Chapter 1: Introduction                                               | Contains descriptive information about the HR4000<br>Spectrometer and how sampling works. It also provides a list<br>of system requirements, interface options, and shipment<br>components. |
| Chapter 2: Installing the HR4000                                      | Provides installation and configuration instructions.                                                                                                    |
| Chapter 3: <u>Troubleshooting</u>                                     | Contains recommended steps to isolate and correct common problems.                                                                                                    |
| Appendix A: <u>Calibrating the</u><br><u>Wavelength of the HR4000</u> | Provides instructions for calibrating the HR4000 Series Spectrometer.                                                                                                    |
| Appendix B: <u>Specifications</u>                                     | Contains technical specifications and connector pinouts for the HR4000 Series Spectrometer.                                                                                                 |
| Appendix C: <u>HR4000CG-UV-NIR</u><br><u>Spectrometer</u>             | Contains features and specifications unique to the HR4000CG-UV-NIR Spectrometer.                                                                                                    |

#### **Product-Related Documentation**

You can access documentation for Ocean Optics products by visiting our website at <u>http://www.oceanoptics.com</u>. Select *Technical Operating Instructions*, then choose the appropriate document from the available drop-down lists.

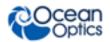

#### About This Manual

| Document for                                                  | Document Location                                                                                   |
|---------------------------------------------------------------|----------------------------------------------------------------------------------------------------|
| OceanView software                                            | http://oceanoptics.com///wp-content/uploads/OceanViewIO.pdf                                         |
| SpectraSuite software                                         | http://oceanoptics.com///wp-content/uploads/SpectraSuite.pdf                                        |
| HR-4 Breakout Box                                             | http://oceanoptics.com///wp-content/uploads/HR-4-Breakout-Box.pdf                                   |
| External triggering for<br>firmware versions<br>below 3.0     | http://oceanoptics.com///wp-content/uploads/External-Triggering-Options.pdf                         |
| External triggering for<br>firmware versions 3.0<br>and above | http://oceanoptics.com///wp-content/uploads/External-Triggering-<br>Options_Firmware3.0andAbove.pdf |

Ocean Optics offers a Glossary of spectroscopy terms to help you further understand your state-of-the-art products and how they function, located at: http://oceanoptics.com/glossary/.

# Upgrades

Occasionally, you may find that you need Ocean Optics to make a change or an upgrade to your system. To facilitate these changes, you must first contact Customer Support and obtain a Return Merchandise Authorization (RMA) number. Please contact Ocean Optics for specific instructions when returning a product.

# Warranty

Our 3-Year Warranty covers Ocean Optics miniature fiber optic spectrometers, light sources and sampling accessories – regardless of the application – from manufacturing defects. It also covers fibers and probes for a full 12 months: <u>http://oceanoptics.com/services/exclusive-3-year-warranty/</u>

This comprehensive warranty ensures you of the highest level of craftsmanship and reliability for years to come. No other manufacturer offers such a solid guarantee of quality and reliability.

The Ocean Optics 3-Year Warranty applies to Ocean Optics equipment (excluding OEM configurations) purchased on or after July 1, 2010. The warranty covers parts and labor needed to repair manufacturing defects that occur during the warranty period. We also will cover the costs of shipping warranty-related repairs from our customers to Ocean Optics and from us to our customers.

#### WARNING

This is a Class A product. In a domestic environment this product may cause radio interference in which case the user may be required to take adequate measures.

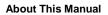

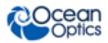

# **ISO Certification**

Ocean Optics, the industry leader in miniature photonics, has been certified for ISO 9001:2008 certification applicable to the design and manufacture of electro-optical equipment since 2009.

#### 

This is a Class A product. In a domestic environment this product may cause radio interference in which case the user may be required to take adequate measures.

#### FCC COMPLIANCE

This equipment has been tested and found to comply with the limits for a Class A digital device, pursuant to Part 15 of the FCC Rules. These limits are designed to provide reasonable protection against harmful interference when the equipment is operated in a commercial environment. This equipment generates, uses and can radiate radio frequency energy and, if not installed and used in accordance with the instruction manual, may cause harmful interference to radio communications. Operation of this equipment in a residential area is likely to cause harmful interference in which the user will be required to correct the interference at his own expense.

**WARNING:** The authority to operate this equipment is conditioned by the requirement that no modifications will be made to the equipment unless the changes or modifications are expressly approved by the manufacturer.

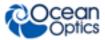

# Chapter 1 Introduction

# **Product Overview**

The HR4000 High-Resolution Miniature Fiber Optic Spectrometer provides optical resolution as good as 0.025 nm (FWHM). The HR4000 is responsive from 200-1100 nm, but the specific range and resolution depends on your grating and entrance slit selections.

The HR4000 is perfect for applications where high resolution is necessary, such as absorbance of gases or atomic emission lines (for solution chemistry or for color measurements, the USB4000 is more appropriate).

Data programmed into a memory chip on each HR4000 includes wavelength calibration coefficients, linearity coefficients, and the serial number unique to each spectrometer. Our spectrometer operating software simply reads these values from the spectrometer — a feature that enables hot swapping of spectrometers among computers.

The HR4000 Spectrometer connects to a notebook or desktop computer via USB port or serial port. When connected to the USB port of a computer, the HR4000 draws power from the host computer, eliminating the need for an external power supply. The HR4000, like all our USB devices, can be controlled by our OceanView software, a Java-based spectroscopy software platform that operates on Windows, Macintosh and Linux operating systems.

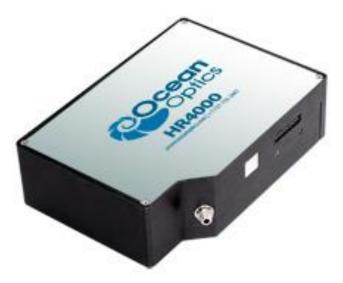

**Ocean Optics HR4000 High-Resolution Fiber Optic Spectrometer** 

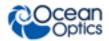

# **System Requirements**

You can use the HR4000's USB connectivity with any computer that meets the following requirements:

- Microsoft Windows Windows 2000/XP/7/10; 32-bit and 64-bit and Windows Vista (32-bit only)
- Apple Macintosh –version 10.5 Intel or later
- Linux Any version released for an x86 or amd64 platform since 2010

Alternately, the HR4000 has serial port adaptability for connecting to PCs, PLCs, and other devices that support the RS-232 communication protocol. However, this connection method requires an external power supply to power the HR4000, the Breakout Box (HR4-BREAKOUT), and a serial cable.

#### **EEPROM** Utilization

An EEPROM memory chip in each HR4000 contains wavelength calibration coefficients, linearity coefficients, and a serial number unique to each individual spectrometer. The software application reads these values directly from the spectrometer, enabling the ability to "hot-swap" spectrometers between PCs without entering the spectrometer coefficients manually on each PC.

#### **About OceanView Software**

OceanView is the latest generation of operating software for all Ocean Optics spectrometers. It is a completely modular, Java-based spectroscopy software platform that operates on Windows, Macintosh and Linux operating systems. The software can control any Ocean Optics USB spectrometer and device.

OceanView is a user-customizable, advanced acquisition and display program that provides a real-time interface to a variety of signal-processing functions. With OceanView, you have the ability to perform spectroscopic measurements (such as absorbance, reflectance, and emission), control all system parameters, collect and display data in real time, and perform reference monitoring and time acquisition experiments. Consult the OceanView manual for hardware requirements when using OceanView (see *Product-Related* Documentation).

#### **Sampling System Overview**

#### **How Sampling Works**

Ocean Optics components function in a sampling system as follows:

- 1. The user stores reference and dark measurements to correct for instrument response variables.
- 2. The light from the light source transmits through an optical fiber to the sample.
- 3. The light interacts with the sample.
- 4. Another optical fiber collects and transmits the result of the interaction to the spectrometer.
- 5. The spectrometer measures the amount of light and transforms the data collected by the spectrometer into digital information.

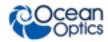

- 6. The spectrometer passes the sample information to spectrometer operating software.
- 7. The software compares the sample to the reference measurement and displays processed spectral information.

#### **Modular Sampling Accessories**

Ocean Optics offers a complete line of spectroscopic accessories for use with the HR4000. Most of our spectroscopic accessories have SMA connectors for application flexibility. Accordingly, changing the sampling system components is as easy as unscrewing a connector and replacing an accessory.

# **Interface Options**

The HR4000 has both USB and serial port connectors (with the use of an adapter), enabling you to connect the spectrometer to a desktop or notebook PC via a USB port. However, you must create custom software if using the serial port. OceanView software is available if you are connecting via the USB port.

#### **Breakout Box**

Ocean Optics also offers the Breakout Box (HR4-BREAKOUT), a passive module that separates the signals from their 30-pin port to an array of standard connectors and headers, enabling easy access to a variety of features found in Ocean Optics' HR4000 Spectrometer. In addition to the accessory connector, the breakout box features a circuit board based on a neutral breadboard pattern that allows custom circuitry to be prototyped on the board itself.

#### Note

The HR4000 Breakout Box is compatible with HR4000 Spectrometers with Revision B or greater. HR4000 Spectrometers with serial numbers beginning with HR4A are *not* compatible with the HR4000 Breakout Box.

#### **Shipment Components**

The following information and documentation ships with the HR4000 Spectrometer:

Packing List

The packing list is inside a plastic bag attached to the outside of the shipment box (the invoice arrives separately). It lists all items in the order, including customized components in the spectrometer (such as the grating, detector collection lens, and slit). The packing list also includes the shipping and billing addresses, as well as any items on back order.

#### Wavelength Calibration Data Sheet

Each spectrometer is shipped with a Wavelength Calibration Data Sheet that contains information unique to your spectrometer. OceanView reads this calibration data from your spectrometer when it interfaces to a computer via the USB port.

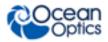

#### Note

Please save the Wavelength Calibration Data Sheet for future reference.

## **Other Accessories Available**

Visit us at <u>www.OceanOptics.com</u> for a complete list of products available for all of your spectroscopy needs.

- **G** Fibers
- □ Light Sources
- Integrated Sampling Systems
- **Cuvettes**
- **Gilter Holders**
- **Lithium Ion Battery Pack**
- **HR4-BREAKOUT Breakout Box**

# Chapter 2

# Installing the HR4000

# Overview

You must install the operating software application prior to connecting the HR4000 Spectrometer to the computer. The Ocean Optics spectrometer operating software installs the drivers required for the HR4000 spectrometer installation. If you do not install the software first, the system will not properly recognize the HR4000.

If you have already connected the HR4000 to the computer prior to installing the operating software, consult *Chapter 3:* <u>*Troubleshooting*</u> for information on correcting a corrupt HR4000 installation.

# **HR4000 Installation**

This section contains instructions for connecting the HR4000 via both USB and serial modes.

#### **USB Mode**

#### Note

The USB port on a computer can power up to five HR4000 spectrometer channels. Systems with more than five channels require a powered USB hub.

#### ► Procedure

Follow the steps below to connect the HR4000 to a computer via the USB port:

- 1. Install the spectrometer operating software on the destination computer.
- 2. Locate the USB cable (USB-CBL-1) provided with the HR4000.
- 3. Insert the square end of the cable into the side of the HR4000.
- 4. Insert the rectangular end of the cable into the USB port of the PC.

If you installed the spectrometer operating software prior to connecting the HR4000, the software installs the HR4000 drivers. If the drivers do not successfully install (or if you connected the HR4000 to the computer before installing the software), consult *Chapter 3:* <u>Troubleshooting</u>.

Once you install the software and hardware, and establish your sampling system, you are ready to take measurements.

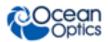

#### **Serial Port Mode**

To use the serial port capacity of the HR4000 Spectrometer, the PC must be running a 32-bit version of the Windows operating system.

#### Procedure

Follow the steps below to connect the HR4000 to the PC via serial port:

- 1. Connect the serial cable adapter block to the appropriate pins of the HR4000's 30-Pin Accessory Connector.
- 2. Connect one end of the 9-pin serial cable to the adapter block on the HR4000, and then connect the other end to a serial port on the PC.
- 3. Note the number of the serial port (COM Port) to which you connected the HR4000 (some PCs may not have numbered ports; handheld PCs typically have only one serial port).
- 4. Plug the 5 VDC external power supply into an outlet and connect it to the HR4000.

# **Connect Spectroscopic Accessories**

To find operating instructions for HR2000+-compatible products (such as light sources, sampling chambers, and probes), consult the Ocean Optics website at <u>http://oceanoptics.com/support/technical-documents/.</u>

# **HR4000** Configuration

The HR4000 can be used with OceanView operating software when connected to the USB port.

If you have followed the previous steps and started OceanView, the spectrometer is already acquiring data. Even with no light in the spectrometer, there should be a dynamic trace displayed in the bottom of the graph. If you allow light into the spectrometer, the graph trace should rise with increasing light intensity. This means the software and hardware are correctly installed.

# **External Triggering Options**

You can trigger the HR4000 using a variety of External Triggering options through the 30-pin Accessory Connector on the spectrometer. For HR4000 firmware versions below 3.0, see the External Triggering Options document located at <a href="http://oceanoptics.com///wp-content/uploads/External-Triggering-Options.pdf">http://oceanoptics.com///wp-content/uploads/External-Triggering-Options.pdf</a>. For HR4000 firmware version 3.0 and above, see the External Triggering Options document located at <a href="http://oceanoptics.com///wp-content/uploads/External-Triggering-Options.pdf">http://oceanoptics.com///wp-content/uploads/External-Triggering-Options.pdf</a>. For HR4000 firmware version 3.0 and above, see the External Triggering Options document located at <a href="http://oceanoptics.com///wp-content/uploads/External-Triggering-Options\_Firmware3.0andAbove.pdf">http://oceanoptics.com///wp-content/uploads/External-Triggering-Options.pdf</a>. The triggering document contains instructions for configuring External Triggering options for the HR4000.

# Chapter 3

# Troubleshooting

## **Overview**

The following sections contain information on troubleshooting issues you may encounter when using the HR4000 Spectrometer.

## HR4000 Connected to Computer Prior to Operating Software Installation

#### Windows Operating Systems

If you connected your Ocean Optics HR4000 device to the computer prior to installing your spectrometer operating software application, you may encounter installation issues that you must correct before your Ocean Optics device will operate properly.

Follow the applicable steps below to remove the incorrectly installed device, device driver, and installation files.

#### Note

If these procedures do not correct your device driver problem, you must obtain the *Correcting Device Driver Issues* document from the Ocean Optics website: <u>http://oceanoptics.com///wp-content/uploads/Correcting-Device-Driver-Issues.pdf</u>

#### Remove the Unknown Device from Windows Device Manager

#### Procedure

- 1. Open Windows Device Manager. Consult the Windows operating instructions for your computer for directions, if needed.
- 2. Locate the **Other Devices** option and expand the **Other Devices** selection by clicking on the "+" sign to the immediate left.

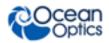

#### Note

Improperly installed USB devices can also appear under the Universal Serial Bus Controller option. Be sure to check this location if you cannot locate the unknown device.

- 3. Locate the unknown device (marked with a large question mark). Right-click on the **Unknown Device** listing and select the **Uninstall** or **Remove** option.
- 4. Click the **OK** button to continue. A warning box appears confirming the removal of the Unknown Device. Click the **OK** button to confirm the device removal.
- 5. Disconnect the HR4000 from your computer.
- 6. Locate the section in this chapter that is appropriate to your operating system and perform the steps in the following *Remove Improperly Installed Files* section.

#### **Remove Improperly Installed Files**

- ► Procedure
- 1. Open Windows Explorer.
- 2. Navigate to the **Windows** | **INF** directory.

#### Note

If the INF directory is not visible, you must disable the Hide System Files and Folders and Hide File Extensions for Known File Types options in Windows Folder Options. Access Windows Folder Options from Windows Explorer, under the **Tools** | **Folder Options** menu selection.

- 3. Delete the **OOI\_USB.INF** in the INF directory. If your computer is running either the Windows 2000 or XP operating system, you must also delete the **OOI\_USB.PNF** file in the INF directory.
- 4. Navigate to the Windows | System32 | Drivers directory.
- 5. Delete the **EZUSB.SYS** file.
- 6. Reinstall your Ocean Optics application and reboot the system when prompted.
- 7. Plug in the USB device.

The system is now able to locate and install the correct drivers for the USB device.

#### **Mac Operating Systems**

Since there are no device files for the HR4000 Spectrometer in a Mac operating system, you should not encounter any problems if you installed the spectrometer before the spectrometer operating software.

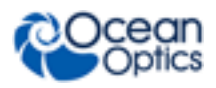

#### **Linux Operating Systems**

For Linux operating systems, all you need to do is install the spectrometer operating software, then unplug and replug in the spectrometer. Technically, the driver files for Linux simply give nonprivileged users permission to use newly connected hardware. There isn't any long-term harm to plugging in the device before installing the software. 3: Troubleshooting

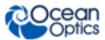

# Appendix A

# Calibrating the Wavelength of the HR4000

## **Overview**

This appendix describes how to calibrate the wavelength of your spectrometer. Though each spectrometer is calibrated before it leaves Ocean Optics, the wavelength for all spectrometers will drift slightly as a function of time and environmental conditions. Ocean Optics recommends periodically recalibrating the HR4000.

## **About Wavelength Calibration**

You are going to be solving the following equation, which shows that the relationship between pixel number and wavelength is a third-order polynomial:

$$\lambda_p = I + C_1 p + C_2 p^2 + C_3 p^3$$

Where:

 $\lambda$  = the wavelength of pixel *p* 

I = the wavelength of pixel 0

 $C_1$  = the first coefficient (nm/pixel)

 $C_2$  = the second coefficient (nm/pixel<sup>2</sup>)

 $C_3$  = the third coefficient (nm/pixel<sup>3</sup>)

 $R_{\lambda}$  = the reference intensity at wavelength  $\lambda$ 

You will be calculating the value for *I* and the three *C*s.

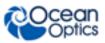

## **Calibrating the Spectrometer**

#### **Preparing for Calibration**

To recalibrate the wavelength of your spectrometer, you need the following components:

• A light source capable of producing spectral lines

#### Note

Ocean Optics' HG-1 Mercury-Argon lamp is ideal for recalibration. If you do not have an HG-1, you need a light source that produces several (at least 4-6) spectral lines in the wavelength region of your spectrometer.

- An HR4000 spectrometer
- An optical fiber (for spectrometers without a built-in slit, a 50-µm fiber works best)
- A spreadsheet program (Excel or Quattro Pro, for example) or a calculator that performs thirdorder linear regressions

Note

If you are using Microsoft Excel, choose **Tools** | **Add-Ins** and check **AnalysisToolPak** and **AnalysisTookPak-VBA**.

#### **Calibrating the Wavelength of the Spectrometer**

#### ► Procedure

Perform the steps below to calibrate the wavelength of the spectrometer:

- 1. Place the operating software into Quick View (Scope) mode and take a spectrum of your light source. Adjust the integration time (or the A/D conversion frequency) until there are several peaks on the screen that are not off-scale.
- 2. Move the cursor to one of the peaks and position the cursor so that it is at the point of maximum intensity.
- 3. Record the pixel number that is displayed in the status bar or legend (located beneath the graph). Repeat this step for all of the peaks in your spectrum.
- 4. Use the spreadsheet program or calculator to create a table like the one shown in the following figure. In the first column, place the exact or true wavelength of the spectral lines that you used.

In the second column of this worksheet, place the observed pixel number. In the third column, calculate the pixel number squared, and in the fourth column, calculate the pixel number cubed.

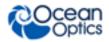

A: Calibrating the Wavelength of the HR4000

| Independent<br>Variable          | Dependent |                      |                      | Values Computed<br>from the Regression<br>Output |            |
|----------------------------------|-----------|----------------------|----------------------|--------------------------------------------------|------------|
| <b>↓</b><br>True Wavelength (nm) | Pixel #   | Pixel # <sup>2</sup> | Pixel # <sup>3</sup> | Predicted<br>Wavelength                          | Difference |
| 253.65                           | 175       | 30625                | 5359375              | 253.56                                           | 0.09       |
| 296.73                           | 296       | 87616                | 25934336             | 296.72                                           | 0.01       |
| 302.15                           | 312       | 97344                | 30371328             | 302.40                                           | -0.25      |
| 313.16                           | 342       | 116964               | 40001688             | 313.02                                           | 0.13       |
| 334.15                           | 402       | 161604               | 64964808             | 334.19                                           | -0.05      |
| 365.02                           | 490       | 240100               | 117649000            | 365.05                                           | -0.04      |
| 404.66                           | 604       | 364816               | 220348864            | 404.67                                           | -0.01      |
| 407.78                           | 613       | 375769               | 230346397            | 407.78                                           | 0.00       |
| 435.84                           | 694       | 481636               | 334255384            | 435.65                                           | 0.19       |
| 546.07                           | 1022      | 1044484              | 1067462648           | 546.13                                           | -0.06      |
| 576.96                           | 1116      | 1245456              | 1389928896           | 577.05                                           | -0.09      |
| 579.07                           | 1122      | 1258884              | 1412467848           | 579.01                                           | 0.06       |
| 696.54                           | 1491      | 2223081              | 3314613771           | 696.70                                           | -0.15      |
| 706.72                           | 1523      | 2319529              | 3532642667           | 706.62                                           | 0.10       |
| 727.29                           | 1590      | 2528100              | 4019679000           | 727.24                                           | 0.06       |
| 738.40                           | 1627      | 2647129              | 4306878883           | 738.53                                           | -0.13      |
| 751.47                           | 1669      | 2785561              | 4649101309           | 751.27                                           | 0.19       |

- 5. Use the spreadsheet or calculator to calculate the wavelength calibration coefficients. In the spreadsheet program, find the functions to perform linear regressions.
  - If using Quattro Pro, look under Tools | Advanced Math
  - If using Excel, look under Analysis ToolPak
- 6. Select the true wavelength as the dependent variable (Y). Select the pixel number, pixel number squared, and the pixel number cubed as the independent variables (X). After executing the regression, you will obtain an output similar to the one shown below. Numbers of importance are noted.

#### **Regression Statistics**

 Multiple R
 0.999999831

 R Square
 0.999999663

 Adjusted R Square
 0.999999607

 Standard Error
 0.125540214

 Observations
 22

|            | Int            | ercept         |                    |
|------------|----------------|----------------|--------------------|
|            | Coefficients   | Standard Error |                    |
| Intercept  | 190.473993     | 0.369047536    | First coefficient  |
| X Variable | 1 0.36263983 ← | 0.001684745    |                    |
| X Variable | 2-1.174416E-05 | 8.35279E-07    |                    |
| X Variable | 3-2.523787E-09 | 2.656608E-10   | Second coefficient |
| Thi        | rd coefficient |                |                    |

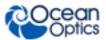

7. Record the Intercept, as well as the First, Second, and Third Coefficients. Additionally, look at the value for R squared. It should be very close to 1. If not, you have most likely assigned one of your wavelengths incorrectly.

Keep these values at hand.

# Saving the New Calibration Coefficients: USB Mode

Ocean Optics programs wavelength calibration coefficients unique to each HR4000 onto an EEPROM memory chip in the HR4000.

You can overwrite old calibration coefficients on the EEPROM if you are using the HR4000 via the USB port. If you are using the HR4000 via the serial port, consult the *Error! Reference source not found*. section later in this appendix.

#### ► Procedure

To save wavelength calibration coefficients using the USB mode, perform the following steps:

- 1. Ensure that the HR4000 is connected to the PC and that you have closed all other applications.
- 2. Point your browser to <u>http://oceanoptics.com/support/software-downloads/</u> and scroll down to **Microcode**. Select **USB EEPROM Programmer** for your computer version.
- 3. Save the setup file to your computer.
- 4. Run the Setup.exe file to install the software. The Welcome screen appears.
- 5. Click the **Next** button. The **Destination Location** screen appears.
- 6. Accept the default installation location, or click the **Browse** button to specify a directory. Then, click the **Next** button. The **Program Manager Group** screen appears.
- 7. Click the Next button. The Start Installation screen appears.
- 8. Click the **Next** button to begin the installation. Once the installation finishes, the **Installation Complete** screen appears.
- 9. Click the **Finish** button and reboot the computer when prompted.
- 10. Navigate to the USB EEPROM Programmer from the Start menu and run the software.
- 11. Click on the desired HR4000 device displayed in the left pane of the USB Programmer screen.
- 12. Double-click on each of the calibration coefficients displayed in the right pane of the USB Programmer screen and enter the new values acquired in Steps 5 and 6 of the <u>Calibrating the</u> <u>Wavelength of the Spectrometer</u> section in this appendix.
- 13. Repeat Step 12 for all of the new values.
- 14. Click on the **Save All Values** button to save the information, and then **Exit** the USB Programmer software.

The new wavelength calibration coefficients are now loaded onto the EEPROM memory chip on the HR4000.

# Appendix B

# **Specifications**

# **Overview**

This appendix contains information on spectrometer operation, specifications, and system compatibility. It also includes accessory connector pinout diagrams and pin-specific information.

# How the HR4000 Works

Below is a diagram of how light moves through the optical bench of an HR4000 Spectrometer. The optical bench has no moving parts that can wear or break; all the components are fixed in place at the time of manufacture. Items with an asterisk (\*) are user-specified.

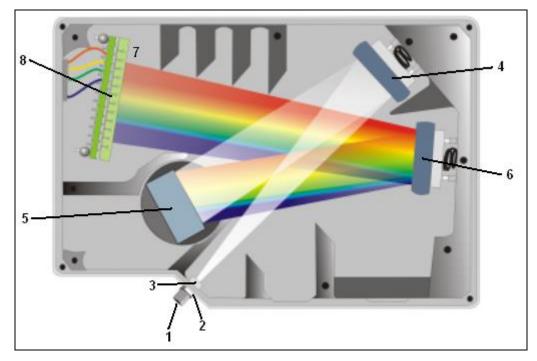

#### **HR4000** Spectrometer with Components

See <u>*HR4000 Components Table*</u> on the following page for an explanation of the function of each numbered component in the HR4000 Spectrometer in this diagram.

#### HR4000 Components Table

Ocean Optics permanently secures all components in the HR4000 at the time of manufacture. Only Ocean Optics technicians can replace interchangeable components, where noted.

| ltem | Name                              | Description                                                                                                    |
|------|-----------------------------------|----------------------------------------------------------------------------------------------------|
| 1    | SMA<br>Connector                  | Secures the input fiber to the spectrometer. Light from the input fiber enters the optical bench through this connector.                                                                                                    |
|      | 0.11                              | A dark piece of material containing a rectangular aperture, which is mounted directly behind the SMA Connector. The size of the aperture regulates the amount of light that enters the optical bench and controls spectral resolution.       |
| 2    | Slit                              | You can also use the HR4000 without a Slit. In this configuration, the diameter of the fiber connected to the HR4000 determines the size of the entrance aperture.                                                                           |
|      |                                   | Only Ocean Optics technicians can change the Slit.                                                                                                    |
| 3    | Filter                            | Restricts optical radiation to pre-determined wavelength regions. Light passes through the Filter before entering the optical bench. Both bandpass and longpass filters are available to restrict radiation to certain wavelength regions.   |
|      |                                   | Only Ocean Optics technicians can change the Filter.                                                                                                    |
| 4    | Collimating                       | Focuses light entering the optical bench towards the Grating of the spectrometer.                                                                                                    |
| 4    | Mirror                            | Light enters the spectrometer, passes through the SMA Connector, Slit, and Filter, and then reflects off the Collimating Mirror onto the Grating.                                                                                            |
| 5    | Grating                           | Diffracts light from the Collimating Mirror and directs the diffracted light onto the Focusing Mirror. Gratings are available in different groove densities, allowing you to specify wavelength coverage and resolution in the spectrometer. |
|      |                                   | Only Ocean Optics technicians can change the Grating.                                                                                                    |
| 6    | Focusing<br>Mirror                | Receives light reflected from the Grating and focuses the light onto the CCD Detector or L2 Detector Collection Lens (depending on the spectrometer configuration).                                                                          |
|      |                                   | An optional component that attaches to the CCD Detector. It focuses light from a tall slit onto the shorter CCD Detector elements.                                                                                                    |
| 7    | L2 Detector<br>Collection<br>Lens | The L2 Detector Collection Lens should be used with large diameter slits or in applications with low light levels. It also improves efficiency by reducing the effects of stray light.                                                       |
|      |                                   | Only Ocean Optics technicians can add or remove the L2 Detection Collection Lens.                                                                                                    |
|      | CCD                               | Collects the light received from the Focusing Mirror or L2 Detector Collection Lens and converts the optical signal to a digital signal.                                                                                                    |
| 8    | Detector<br>(UV or VIS)           | Each pixel on the CCD Detector responds to the wavelength of light that strikes it, creating a digital response. The spectrometer then transmits the digital signal to the spectrometer operating software application.                      |

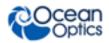

# **HR4000 Specifications**

The following sections provide specification information for the CCD detector in the HR4000, as well as the HR4000 Spectrometer itself. HR4000CG-UV-NIR specifications are listed in *Appendix C:* <u>HR4000CG-UV-NIR Spectrometer</u>.

#### **CCD Detector Specifications**

| Specification         | Value                                       |
|-----------------------|---------------------------------------------|
| Detector              | Toshiba TCD1304AP linear CCD array          |
| No. of elements       | 3648 pixels                                 |
| Sensitivity           | 100 photons per count at 800 nm             |
| Pixel size            | 8 μm x 200 μm                               |
| Pixel well depth      | -100,000 electrons                          |
| Signal-to-noise ratio | 300:1 (at full signal)                      |
| A/D resolution        | 14 bit                                      |
| Dark noise            | 8 RMS counts                                |
| Corrected linearity   | >99.8%                                      |
| Maximum pixel rate    | Rate at which pixels are digitized is 1 MHz |

#### **HR4000 Spectrometer**

| Specification     | Value                                   |
|-------------------|-----------------------------------------|
| Dimensions        | 148.6 mm x 104.8 mm x 45.1 mm           |
| Weight            | 570 g                                   |
| Power consumption | 450 mA @ 5 VDC                          |
| Detector          | 3648-element linear silicon CCD array   |
| Detector range    | 200-1100 nm                             |
| Gratings          | 14 gratings available                   |
| Entrance aperture | 5, 10, 25, 50, 100 or 200 µm wide slits |

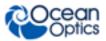

#### **B: HR4000 Specifications**

| Specification         | Value                                                                                                    |
|-----------------------|----------------------------------------------------------------------------------------------------|
| Order-sorting filters | Installed longpass and bandpass filters                                                                                            |
| Focal length          | f/4, 101 mm                                                                                                    |
| Optical resolution    | Depends on grating and size of entrance aperture                                                                                   |
| Dynamic range         | 2 x 10 <sup>9</sup> (system); 2000:1 for a single acquisition                                                                      |
| Fiber optic connector | SMA 905 to single-strand optical fiber (0.22 NA)                                                                                   |
| Data transfer rate    | Full scans into memory every 4 milliseconds with USB 2.0 port, every 600 milliseconds with the serial port                         |
| Integration time      | 3.8 ms to 10 seconds                                                                                                    |
| Interfaces            | USB 2.0, 480 Mbps (USB 1.1 compatible); RS-232 (2-wire); SPI (3-wire); I <sup>2</sup> C Inter-Integrated Circuit 2-wire serial bus |
| Operating systems:    |                                                                                                    |
| USB Port              | Windows 7/Vista/XP, Mac OS X, and Linux                                                                                            |
| Serial Port           | Any 32-bit Windows operating system                                                                                                |
| Onboard GPIO          | 10 user-programmable digital I/Os                                                                                                  |
| Analog channels       | One 13-bit analog input and one 9-bit analog output                                                                                |

# **System Compatibility**

The following sections provide information on hardware and software requirements for the HR4000.

#### **Compatibility for Desktop or Notebook PCs**

To use the HR4000, you must have a PC that meets the following minimum requirements:

- Microsoft Windows: Windows 2000/XP/7; 32-bit and 64-bit and Windows Vista (32-bit only)
- Apple Macintosh: OS X version 10.0 or later
- Linux: Any version released for an x86 or amd64 platform since 2010
- Computer interfaces: USB 2.0 @ 480 Mbps; RS-232 (2-wire) @ 115.2 K baud
- Peripheral interfaces: I<sup>2</sup>C inter-integrated circuit

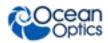

# **30-Pin Accessory Connector Pinout**

The HR4000 features a 30-pin Accessory Connector, located on the side of the unit as shown:

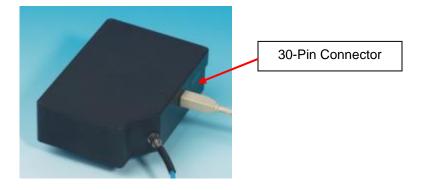

Location of HR4000 30-Pin Accessory Connector

#### **30-Pin Accessory Connector Pinout Diagram**

When facing the 30-pin Accessory Connector on the front of the vertical wall of the HR4000, pin numbering is as follows:

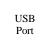

| 2 | 4 | 6 | 8 | 10 | 12 | 14 | 16 | 18 | 20 | 22 | 24 | 26 | 28 | 30 |
|---|---|---|---|----|----|----|----|----|----|----|----|----|----|----|
| 1 | 3 | 5 | 7 | 9  | 11 | 13 | 15 | 17 | 19 | 21 | 23 | 25 | 27 | 29 |

**30-Pin Accessory Connector Pinout Diagram** 

# **30-Pin Accessory Connector – Pin Definitions and Descriptions**

The following table contains information regarding the function of each pin in the HR4000's 30-Pin Accessory Connector:

| Pin<br># | Function | Input/Output | Description                                                                  |
|----------|----------|--------------|------------------------------------------------------------------------------|
| 1        | RS232 Rx | Input        | RS232 receive signal – Communicates with a PC over DB9 Pin 3                 |
| 2        | RS232 Tx | Output       | RS232 transmit signal – Communicates with a PC over DB9 Pin 2                |
| 3        | GPIO (2) | Input/Output | General purpose software-programmable, digital input/output (channel number) |
| 4        | V5_SW    | Output       | Regulated 5 Volt power pin – Supplies 50 mA (maximum)                        |
| 5        | Ground   | Input/Output | Ground                                                                       |

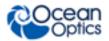

| Pin<br># | Function                            | Input/Output       | Description                                                                                                    |
|----------|-------------------------------------|--------------------|----------------------------------------------------------------------------------------------------|
| 6        | I <sup>2</sup> C SCL                | Input/Output       | I <sup>2</sup> C clock signal for communication to other I <sup>2</sup> C peripherals                                                              |
| 7        | GPIO (0)                            | Input/Output       | General purpose software-programmable, digital input/output (channel number)                                                                       |
| 8        | I <sup>2</sup> C SDA                | Input/Output       | I <sup>2</sup> C data signal for communication to other I <sup>2</sup> C peripherals                                                               |
| 9        | GPIO (1)                            | Input/Output       | General purpose software-programmable, digital input/output (channel number)                                                                       |
| 10       | Ext.<br>Trigger In                  | Input              | TTL input trigger signal – See External Triggering Options document for info.                                                                      |
| 11       | GPIO (3)                            | Input/Output       | General purpose software-programmable, digital input/output (channel number)                                                                       |
| 12       | $V_{CC}$ , $V_{USB}$ , or $5V_{IN}$ | Input or<br>Output | Input power pin for HR4000 – When operating via USB, this pin can power other peripherals – Ensure that peripherals comply with USB specifications |
| 13       | SPI Data<br>Out                     | Output             | SPI Master Out Slave In (MOSI) signal for communication to other SPI peripherals                                                                   |
| 14       | $V_{CC}, V_{USB},$ or $5V_{IN}$     | Input or<br>Output | Input power pin for HR4000 – When operating via USB, this pin can power other peripherals – Ensure that peripherals comply with USB specifications |
| 15       | SPI Data<br>In                      | Input              | SPI Master In Slave Out (MISO) signal for communication to other SPI peripherals                                                                   |
| 16       | GPIO (4)                            | Input /Output      | General purpose software-programmable, digital input/output (channel number)                                                                       |
| 17       | Single<br>Strobe                    | Output             | TTL output pulse used as a strobe signal – Has a programmable delay relative to the beginning of the spectrometer integration period               |
| 18       | GPIO (5)                            | Input/Output       | General purpose software-programmable, digital input/output (channel number)                                                                       |
| 19       | SPI Clock                           | Output             | SPI clock signal for communication to other SPI peripherals                                                                                        |
| 20       | Continuou<br>s Strobe               | Output             | TTL output signal used to pulse a strobe – Divided down from the master clock signal                                                               |
| 21       | SPI Chip<br>Select                  | Output             | SPI Chip/Device Select signal for communication to other SPI peripherals                                                                           |
| 22       | GPIO (6)                            | Input/Output       | General purpose software-programmable, digital input/output (channel number)                                                                       |
| -        | *                                   | •                  |                                                                                                    |

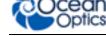

**B: HR4000 Specifications** 

| Pin<br># | Function             | Input/Output | Description                                                                            |
|----------|----------------------|--------------|----------------------------------------------------------------------------------------|
| 23       | Analog In<br>(0-5V)  | Input        | 13-bit analog-to-digital input with a 0-5V range                                       |
| 24       | Analog<br>Out (0-5V) | Output       | 9-bit programmable output voltage with a 0-5V range                                    |
| 25       | Lamp<br>Enable       | Output       | TTL signal driven Active HIGH when the Lamp Enable command is sent to the spectrometer |
| 26       | GPIO (7)             | Input/Output | General purpose software-programmable, digital input/output (channel number)           |
| 27       | Ground               | Input/Output | Ground                                                                                 |
| 28       | GPIO (8)             | Input/Output | General purpose software-programmable, digital input/output (channel number)           |
| 29       | Ground               | Input/Output | Ground                                                                                 |
| 30       | GPIO (9)             | Input/Output | General purpose software-programmable, digital input/output (channel number)           |

#### **30-Pin J2 Accessory Connector - Part Numbers**

The part numbers for the 30-pin accessory connector on the HR4000 Spectrometer are as follows:

- The connector is Pak50<sup>™</sup> model from 3M Corp. Headed Connector Part Number **P50–030P1–RR1–TG**.
- The mating connector is Part Number **P50–030S–TGF**.
- Mating the two components requires two 1.27 mm (50 mil) flat ribbon cables (3M 3365 Series is recommended).

If you are customizing your HR4000 Spectrometer system or configuring External Triggering, you may need these part numbers to complete your setup.

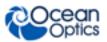

# HR4000 15-Pin Accessory Cable Pinout

| Pin # | Description   | Pin # | Description |
|-------|---------------|-------|-------------|
| 1     | Single_strobe | 9     | GPIO-9      |
| 2     | ContStrobe    | 10    | GND_SIGNAL  |
| 3     | V5_SW         | 11    | SDA         |
| 4     | ExtTrigIn     | 12    | SCL         |
| 5     | ExtTrigIn     | 13    | LampEnable  |
| 6     | GPIO-8        | 14    | A_IN        |
| 7     | A_OUT         | 15    | GPIO-7      |
| 8     | ExtTrigIn     |       |             |

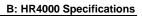

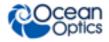

# Appendix C

# **HR4000CG-UV-NIR Spectrometer**

The HR4000CG-UV-NIR Composite Grating Spectrometer has a new proprietary grating and ordersorting filter to provide a 200-1100 nm wavelength range with 0.5 nm optical resolution in one spectrometer.

The HR4000-CG-UV-NIR is functionally similar to the standard HR4000 Spectrometer. Follow the instructions in *Chapter 2*: <u>Installing the HR4000</u> to configure the HR4000CG-UV-NIR.

# **HR4000CG-UV-NIR Features**

The HR4000CG-UV-NIR contains the following features that differ from the standard HR4000:

#### **New HC-1 Landis Composite Grating**

The HR4000CG-UV-NIR uses the new HC-1 Landis grating designed to provide a 200-1100 nm wavelength range. The HC-1 is fixed in place at the time of manufacture.

#### Variable Order-Sorting Filter

The HR4000CG-UV-NIR contains a new OFLV-200-1000 variable order sorting filter to eliminate second and third order effects.

## **HR4000CG-UV-NIR Spectrometer Specifications**

| Specification      | Value                                 |
|--------------------|---------------------------------------|
| Dimensions:        | 148.6 mm x 104.8 mm x 45.1 mm         |
| Weight             | 570 g                                 |
| Power consumption  | 450 mA @ 5 VDC                        |
| Detector           | 3648-element linear silicon CCD array |
| Wavelength range   | 200-1100 nm                           |
| Optical resolution | 0.75 nm FWHM                          |

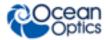

**B: HR4000 Specifications** 

| Specification         | Value                                                                                                    |
|-----------------------|----------------------------------------------------------------------------------------------------|
| Gratings              | HC-1, 300 lines per nm grating                                                                                                    |
| Entrance aperture     | 5 μm-wide slit                                                                                                    |
| Order-sorting filters | OFLV-200-1100 installed                                                                                                    |
| Focal length          | f/4, 101 mm                                                                                                    |
| Dynamic range         | 2 X 10 <sup>9</sup> (system); 2000:1 for a single acquisition                                                                                 |
| Fiber optic connector | SMA 905 to single-strand optical fiber (0.22 NA)                                                                                              |
| Data transfer rate    | Full scans into memory every 4 milliseconds with the USB 2.0,<br>every 18 ms with the USB 1.1, every 600 milliseconds with the<br>serial port |
| Integration time      | Continuous – 4 milliseconds to 20 seconds<br>Shutter – 10 microseconds to 4 milliseconds                                                      |
| Onboard GPIO          | 10 user-programmable digital I/Os                                                                                                    |
| Analog channels       | One 13-bit analog input and one 9-bit analog output                                                                                           |

# Index

## Numbers

15-pin accessory cable pinouts, 2330-pin accessory connector diagram, 20 part numbers, 22 pin definitions, 20

#### Α

accessories, 4, 6 Accessories, 3 accessory connector pinout, 20

#### B

breakout box, 3

# С

Calibrating, iii, 11 calibration, 11 preparing for, 12 procedure, 12 calibration coefficients saving in USB mode, 14 CCD, 18 CCD Detector, 17 collimating mirror, 17 compatibility, 19 Desktop or Notebook PCs, 19 Components Table, 17

#### D

detector, 18 Detector Collection Lens, 17 document audience, iii purpose, iii summary, iii

#### E

EEPROM, 2 External Triggering, 6

#### F

filter, 17, 25 focusing mirror, 17

#### G

grating, 17

# Η

HC-1 Landis Composite Grating, 25 HR4000 specifications, 18 HR4000CG-UV-NIR, 25 features, 25 HR4000CG-UV-NIR Spectrometer specifications, 25

#### I

Installation, 5 Serial Port mode, 6 USB mode, 5 installed filter, 17 Interface, 3 ISO certification, v

#### L

L2 Detector Collection Lens, 17 Lens, 17

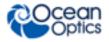

#### Μ

memory chip, 2 mirror, 17

#### 0

OceanView, 2 Options Interface, 3

#### Ρ

packing list, 3 power supply (external), 2 product-related documentation, iii

#### S

Sampling Accessories, 3 System, 2 Serial Port mode, 6 setup, 5 shipment components, 3 slit, 17 SMA Connector, 17 specifications, 16 detector, 18 HR4000, 18 HR4000CG-UV-NIR Spectrometer, 25 spectroscopic accessories, 6 System Requirements, 2 Triggering, 6 troubleshooting Linux systems, 9 Mac systems, 8 Troubleshooting, 7

# U

upgrades, iv USB mode, 5

#### W

warranty, iv Wavelength Calibration about, 11 Wavelength Calibration Data File, 3 Wavelength Calibration Data Sheet, 3 what's new, iii